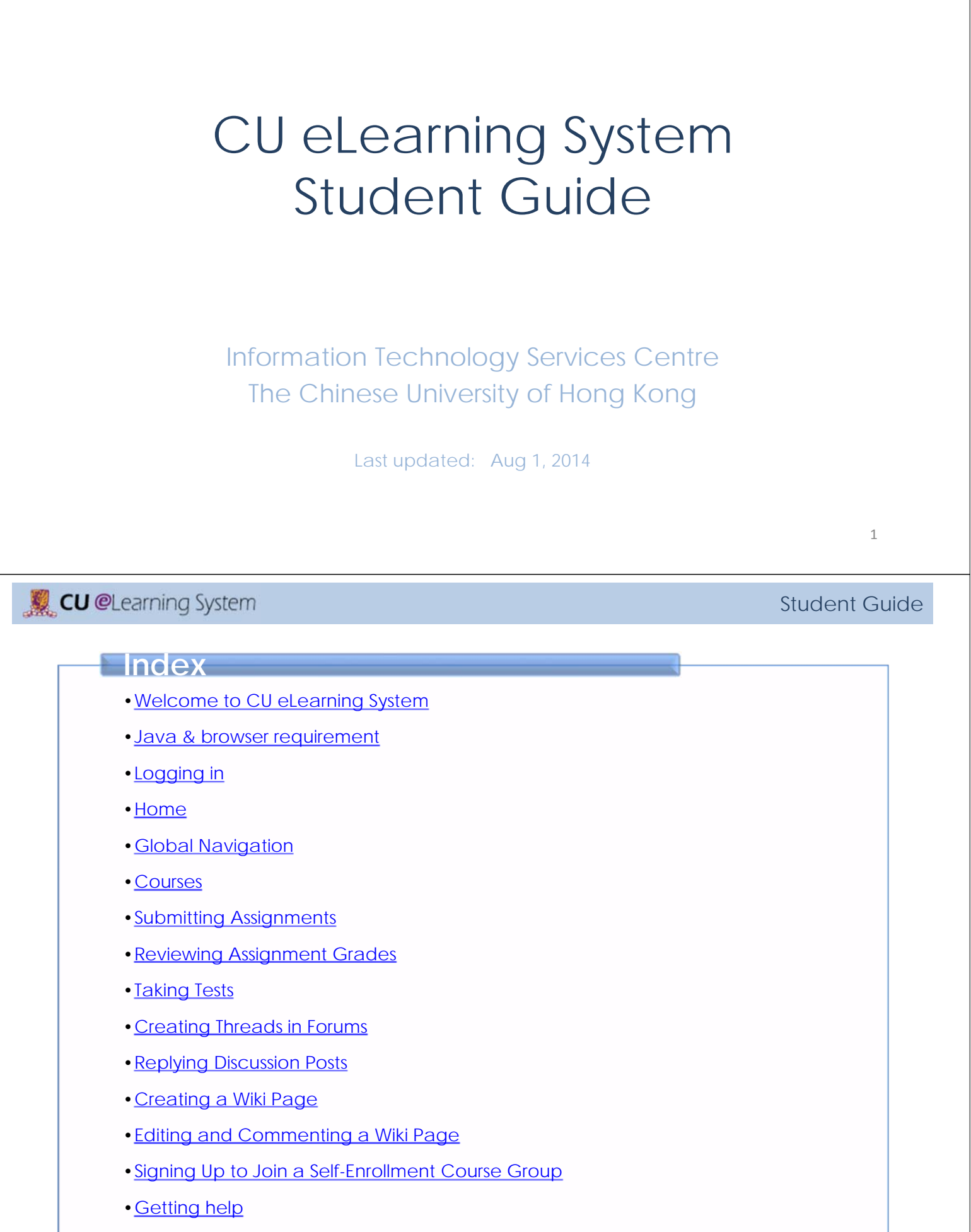

# Welcome to CU eLearning System

CU eLearning System is powered by Blackboard Learn. It is a full-featured and widely adopted eLearning environment around the world. Students can check course announcements, download course materials, submit assignments and collaborate with team members in a group.

To learn more please visit our website at http://www.cuhk.edu.hk/eLearning

### Java & browser requirement

Ensure that you are using supported browser and operating system: • Check the supported browsers and operating systems list from http://kb.blackboard.com/pages/viewpage.action?pageId=72810639

• Java Runtime Environment (JRE) is required, you can download from http://java.sun.com/javase/downloads/index.jsp

### **CU** @Learning System

### Logging in (via MyCUHK) **1) Мусинк:**

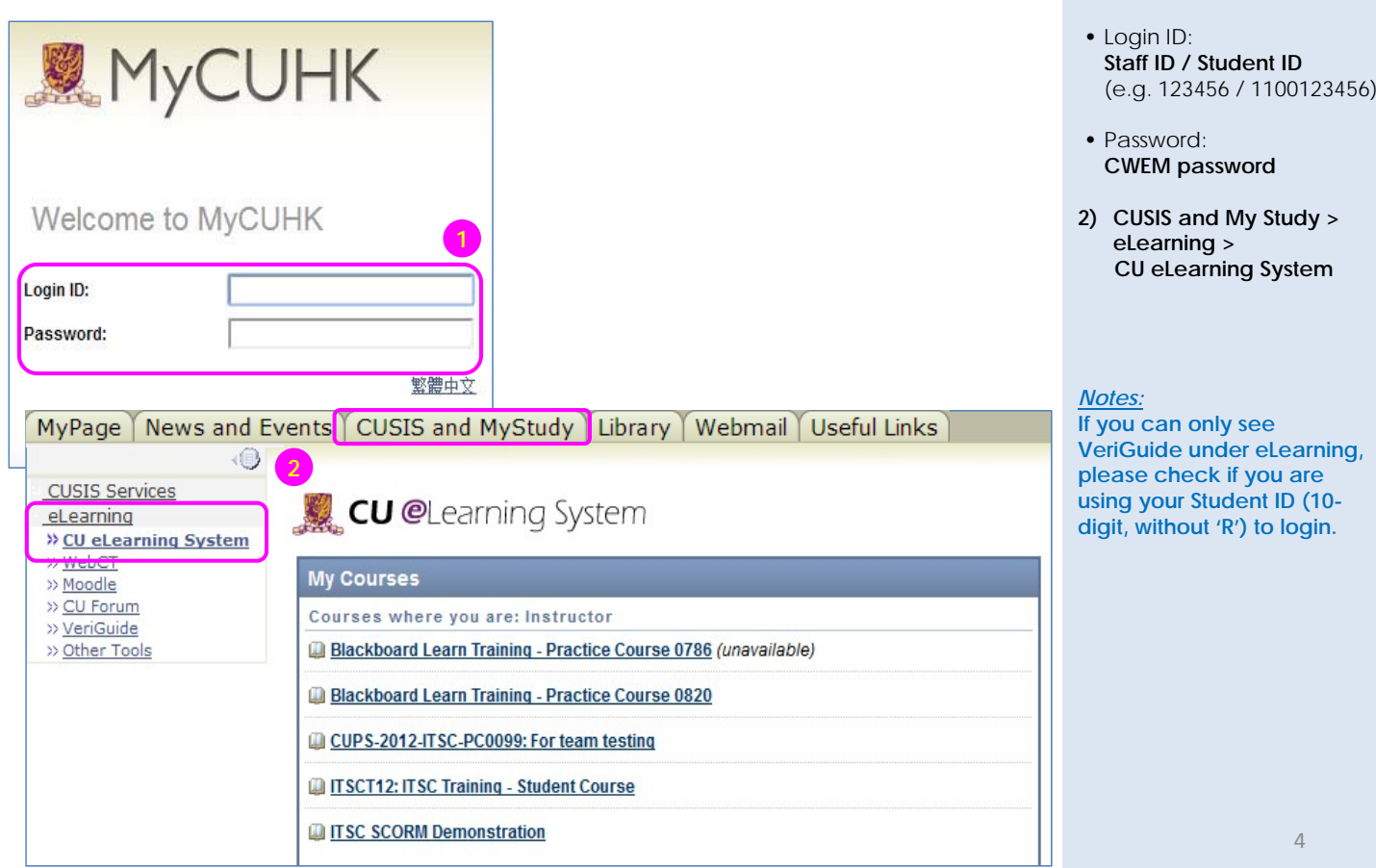

#### Student Guide

#### Student Guide

3

### **https://portal.cuhk.edu.hk**

#### Student Guide

**http://elearn.cuhk.edu.hk**

CU eLearning System:

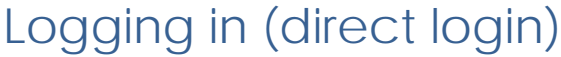

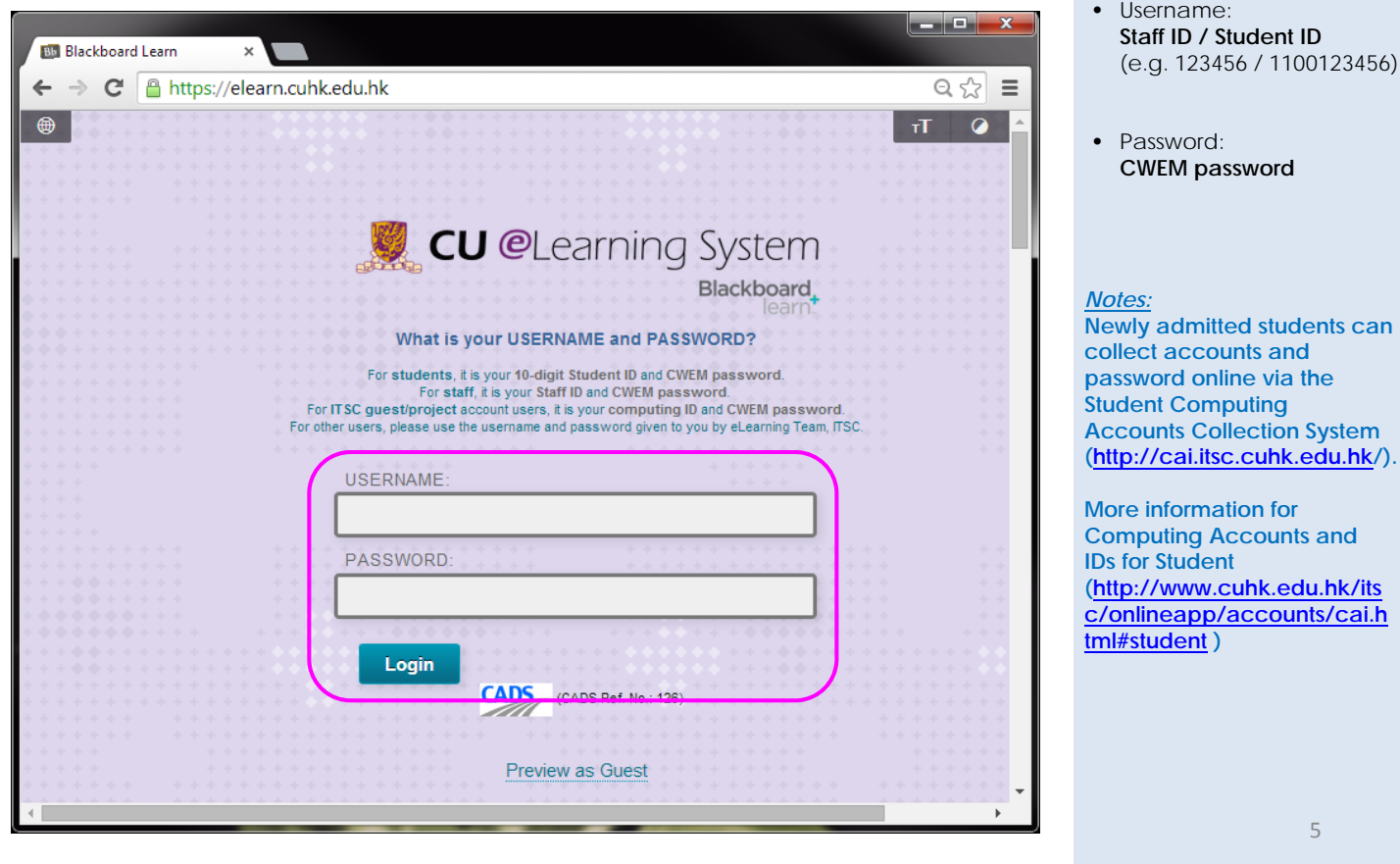

# **CU** @Learning System

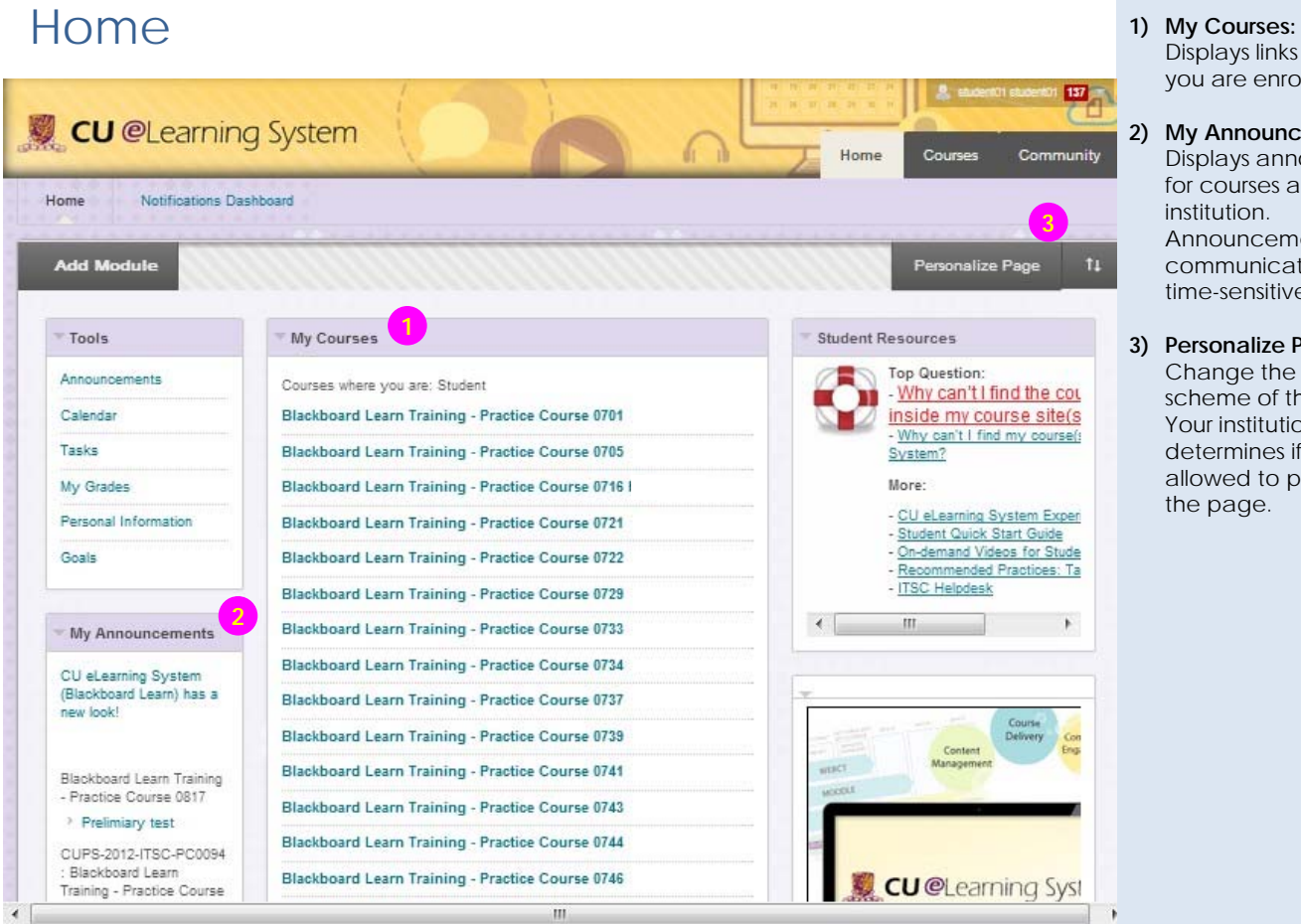

#### Student Guide

and

### Displays links to course you are enrolled in.

#### **2) My Announcements:**  Displays announcements for courses and from your institution. Announcements communicate important, time-sensitive information.

**3) Personalize Page:**  Change the color scheme of the page. Your institution determines if you are allowed to personalize the page.

View announcements and grades for all courses a user is enrolled in. Send email to course members. View course calendar dates and tasks added by instructors. Add private personal calendar events and tasks. Access and edit personal information.

**5**

available everywhere in CU eLearning System. They present a

personalized view of the learning environment. Click the arrow next to your name at the top of the screen to access the global navigation panel.

# Home **4** Tools:

**CU** @Learning System

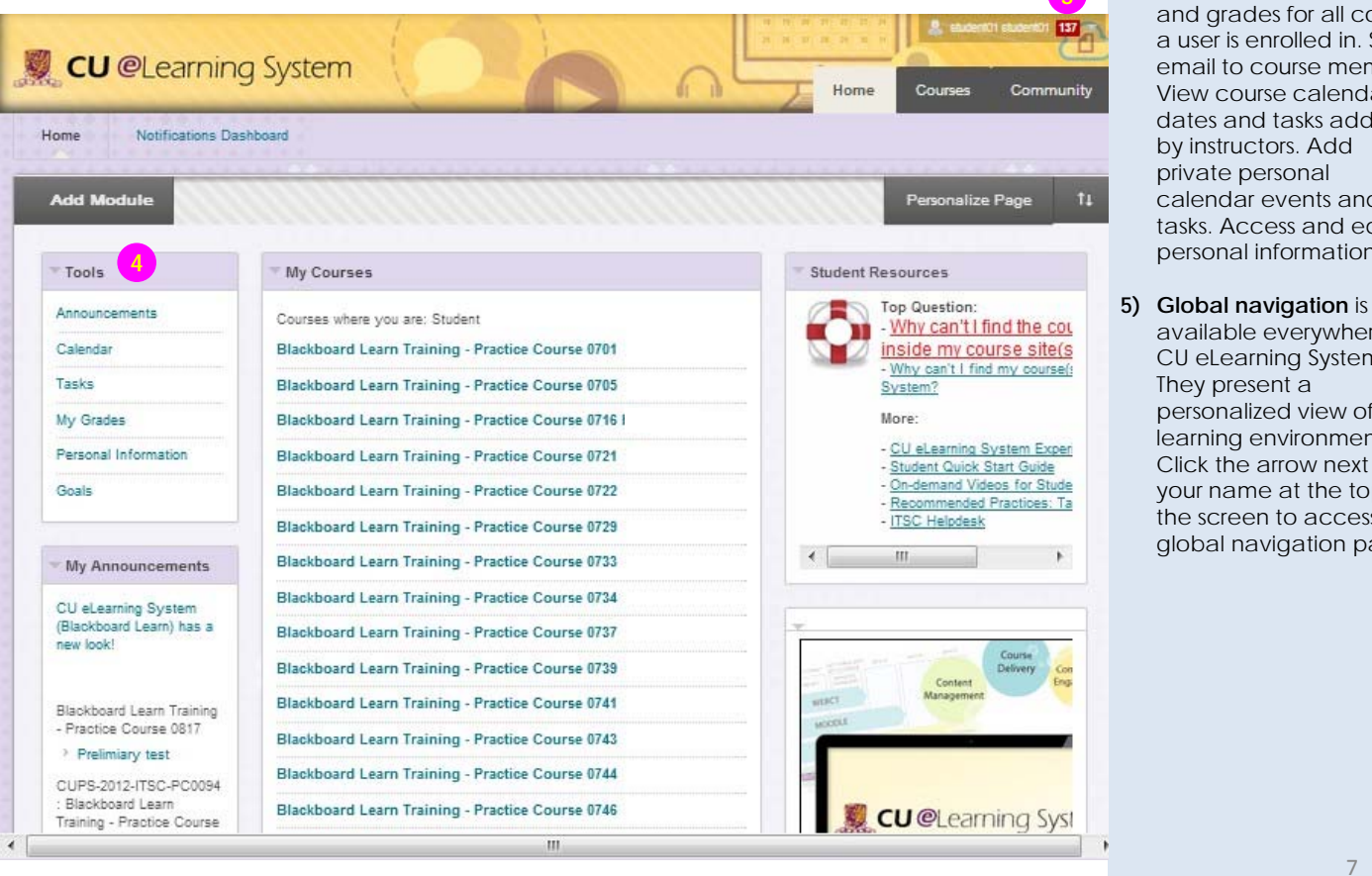

### **CU** @Learning System

# Global Navigation

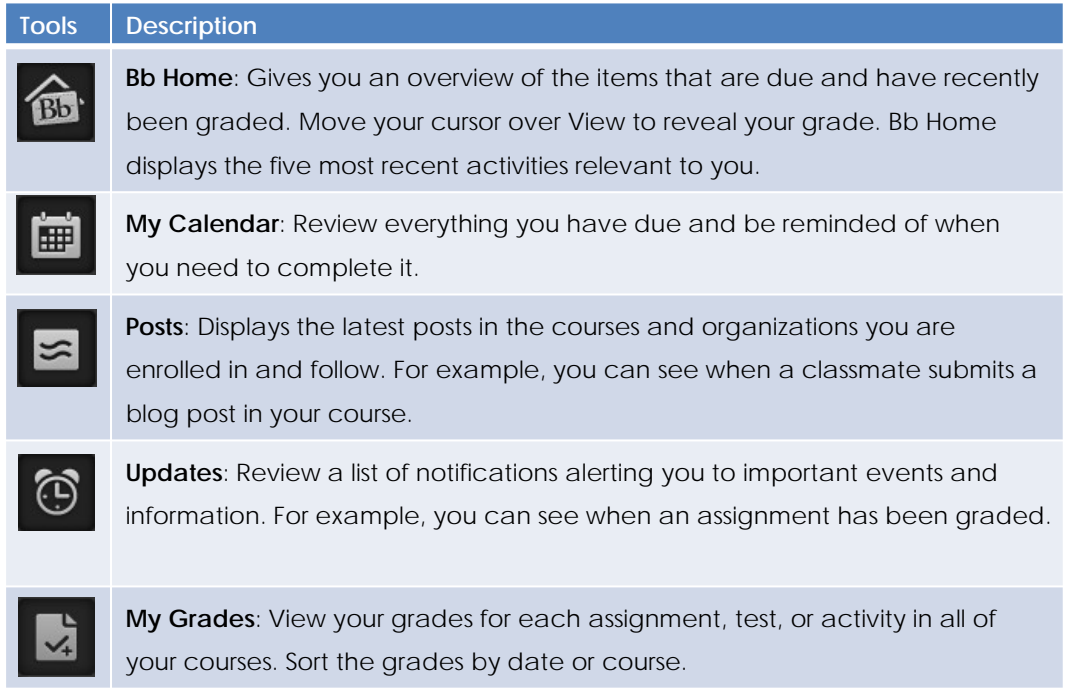

### Student Guide

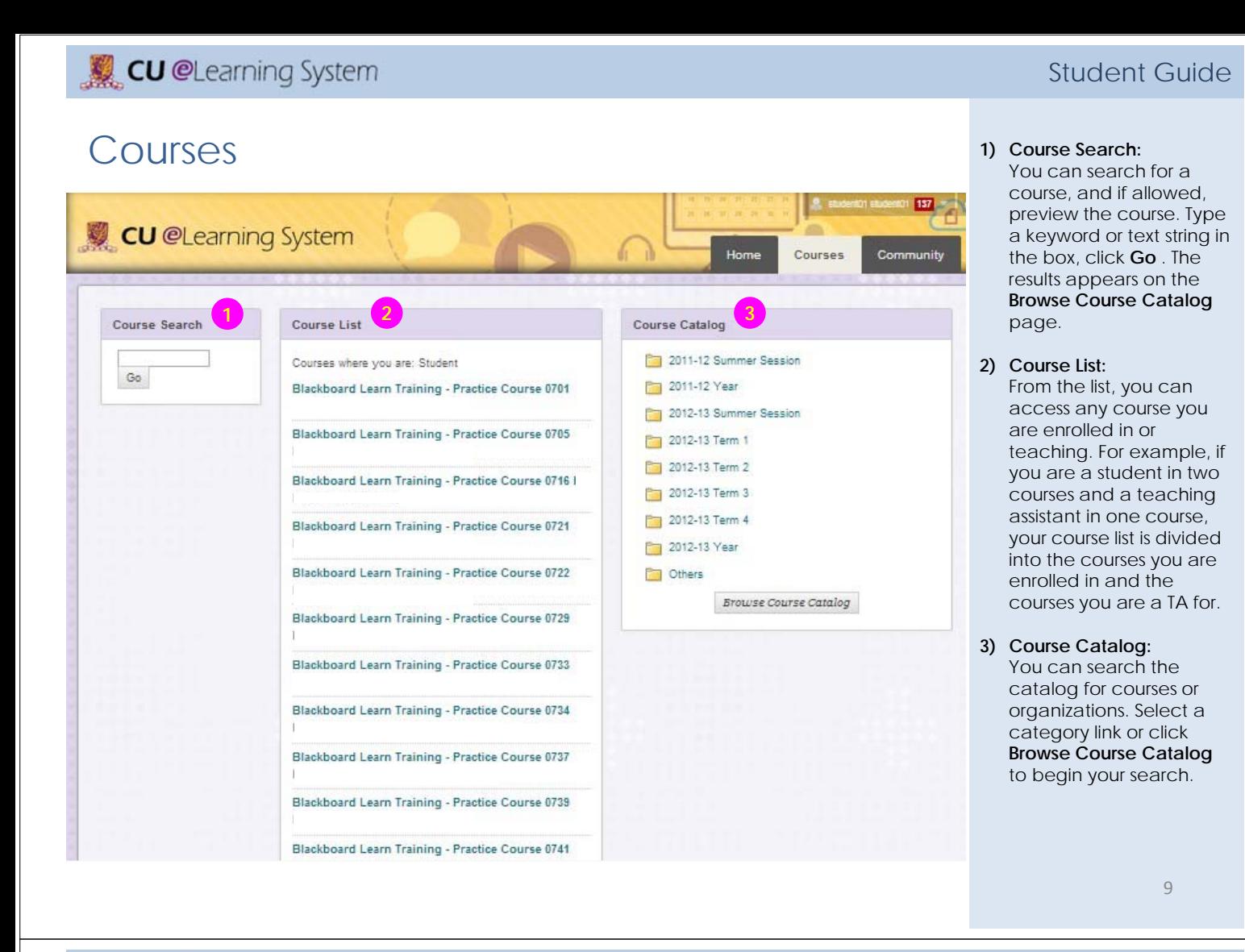

### **CU** @Learning System

### Submitting Assignments 1) On the course menu,

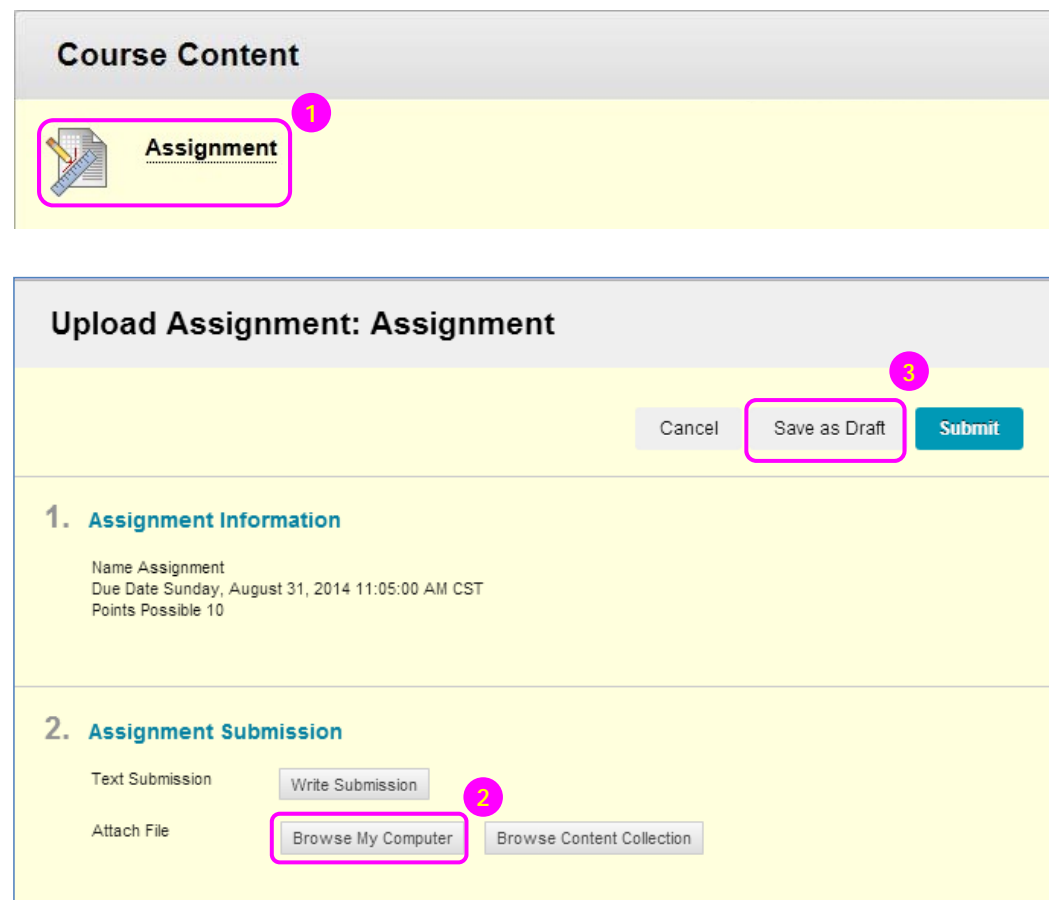

#### Student Guide

select the content area that holds the **assignment**.

2) On the **Upload Assignment** page, review the instructions and download any files provided by your instructor. If your response to the assignment is in a separate file, click **Browse My Computer**. and select a file to attach.

3) Click **Save as Draft** to save your changes and continue working later.

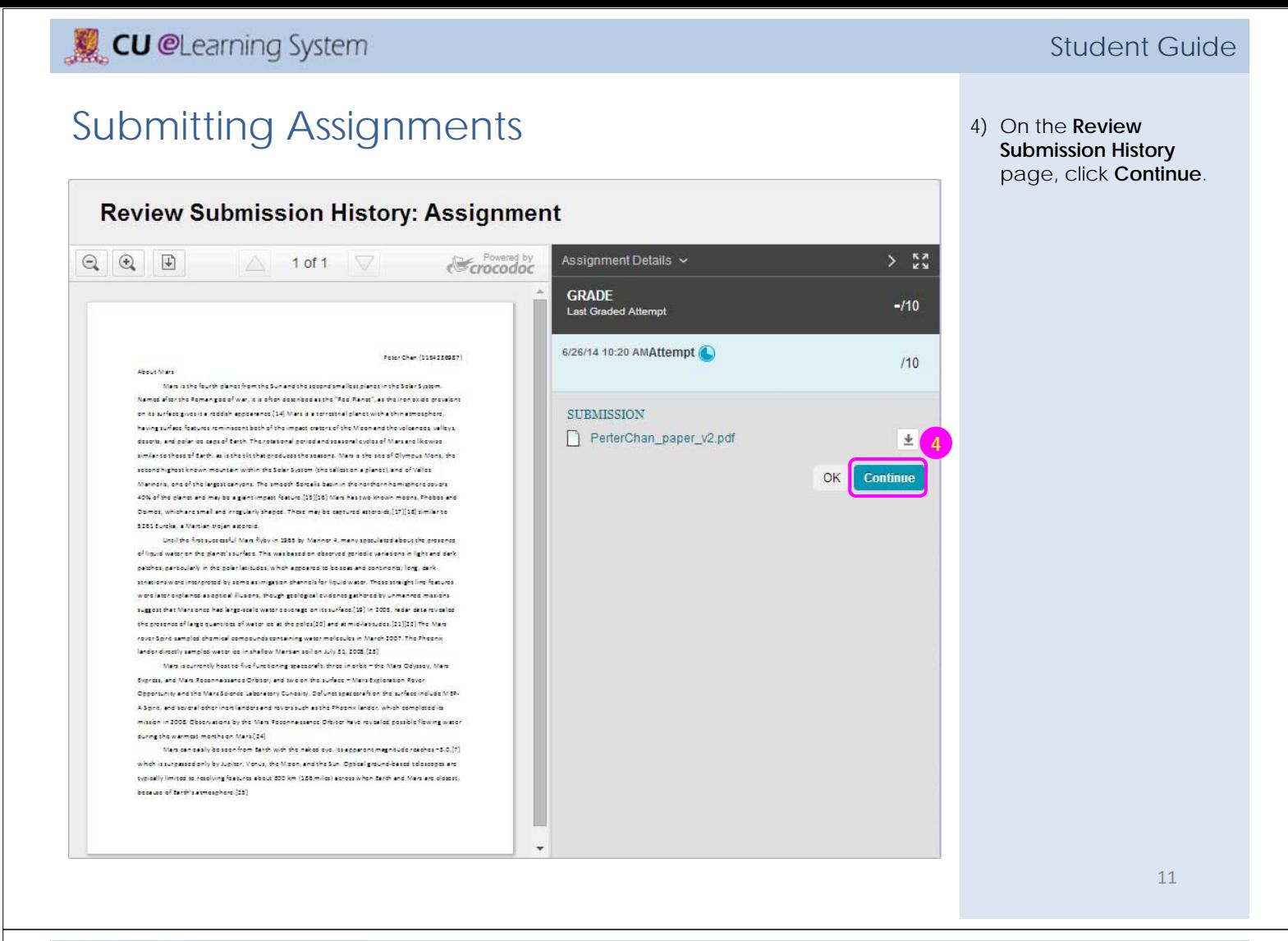

### **CU** @Learning System

### Submitting Assignments 5) When finished, make

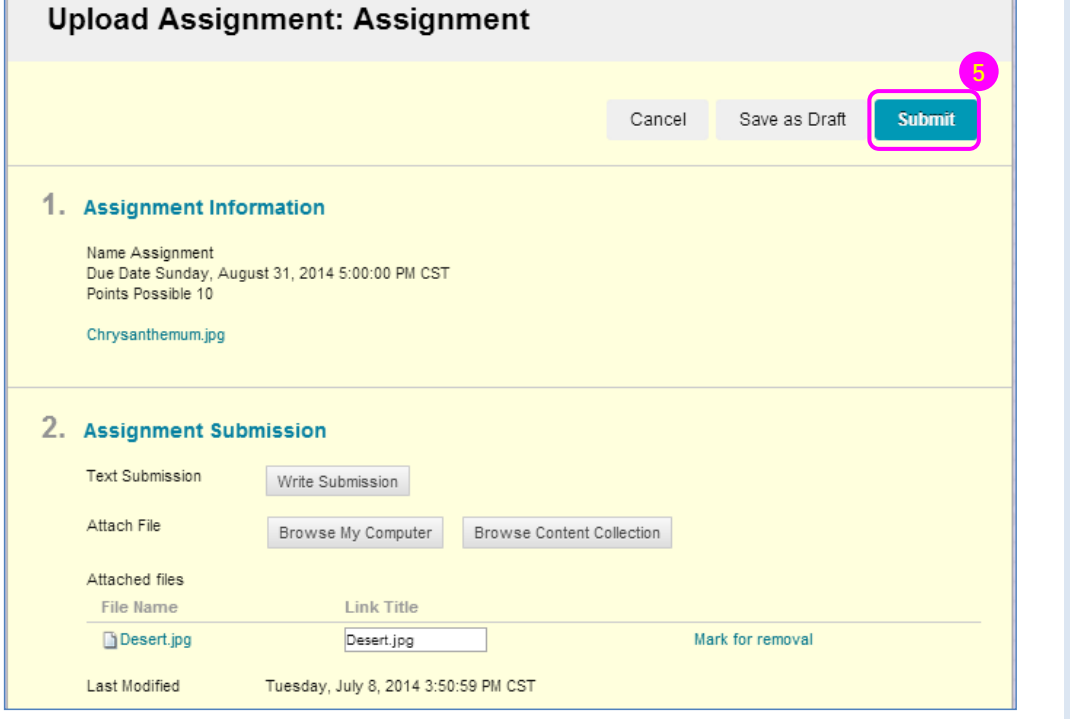

#### Student Guide

- sure to click **Submit**.
- 6) A success message appears, confirming the assignment submission. *Please check.*

#### *Notes:*

**Avoid using long file name (i.e. more than 30 characters) or file name with special characters (e.g. @ ! # , () " %**   $\times$  8 ;  $\times$  + :). **(http://elearning.itsc.cuhk. edu.hk/blog/?p=979)**

select **My Grades**.

2) The grade appears in the **Assignment**'s row. To view more detail, click the assignment's

> title to **Review Submission History**

page.

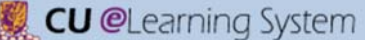

# Reviewing Assignment Grades 1) On the Course Menu,

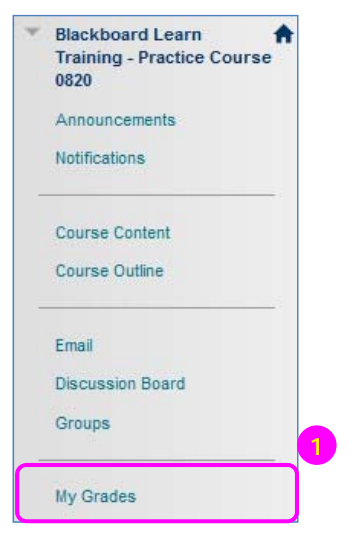

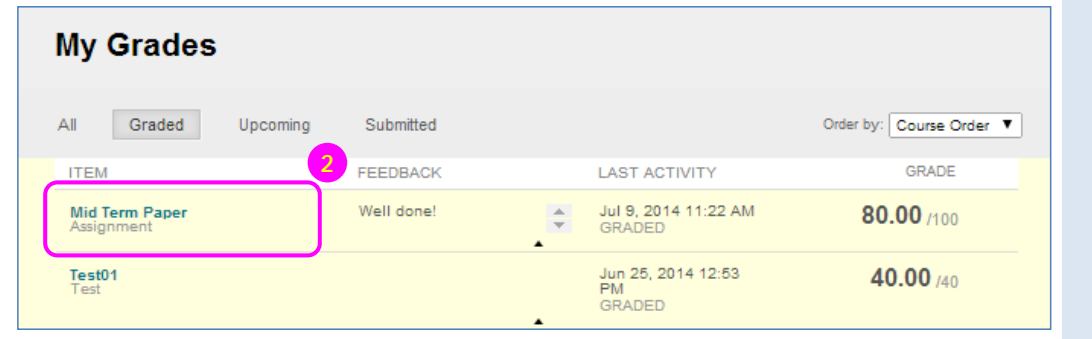

### **CU** @Learning System

# Reviewing Assignment Grades

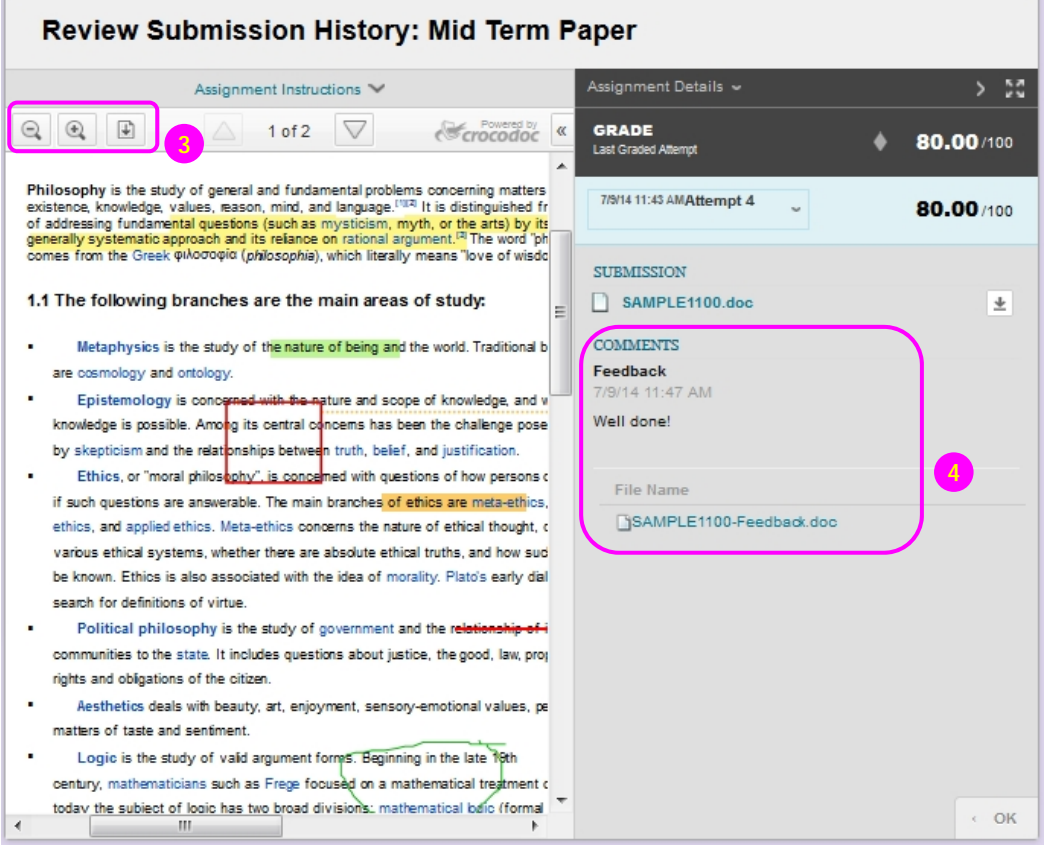

#### Student Guide

- 3) From the inline viewer toolbar you can **zoom** the contents of the document in or out and **download** the document.
- 4) You may also see grader's **Feedback** on this page.

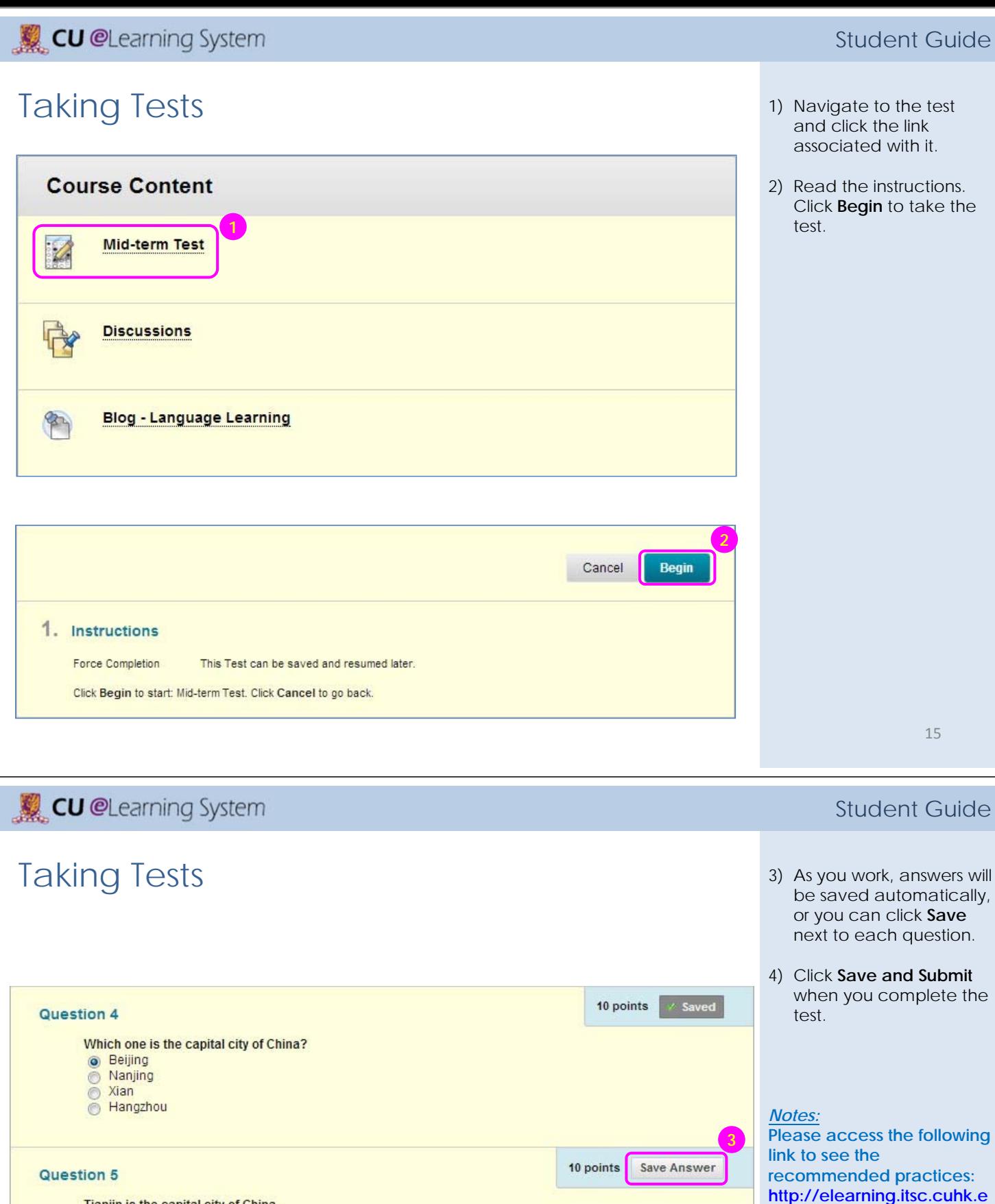

Tianjin is the capital city of China.<br>
I True<br>
I False

### Save and Submit

Click Save and Submit to save and submit. Click Save All Answers to save all answers.

Save and Submit Save All Answers

**du.hk/blog/?p=878.**

#### Student Guide

# Taking Tests 5) The performance results

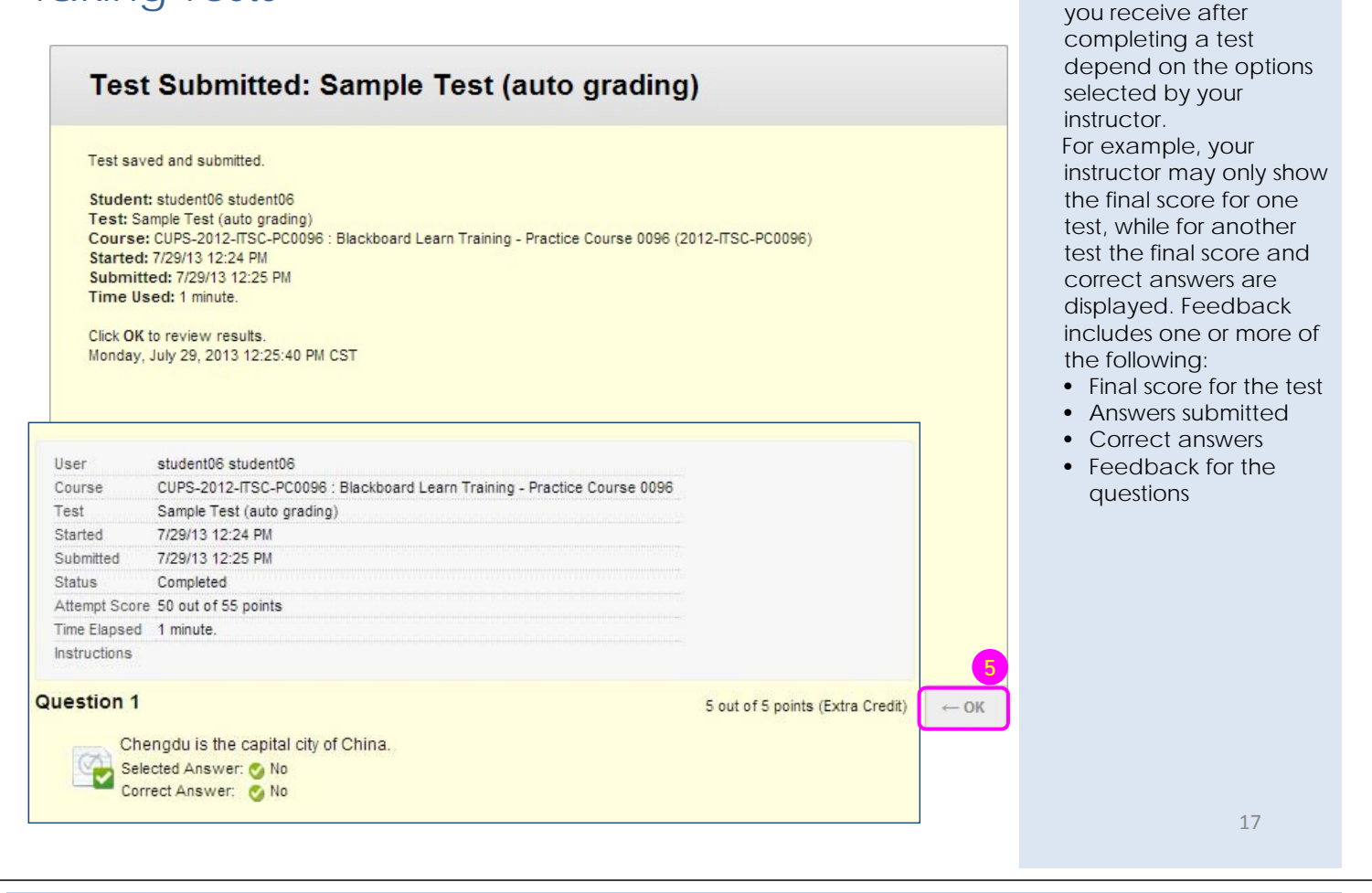

### **CU** @Learning System

# Creating Threads in a Forum 11 Access a discussion

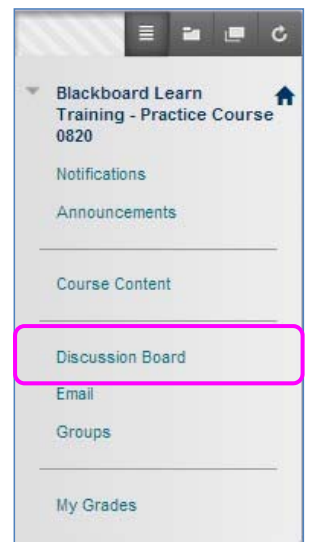

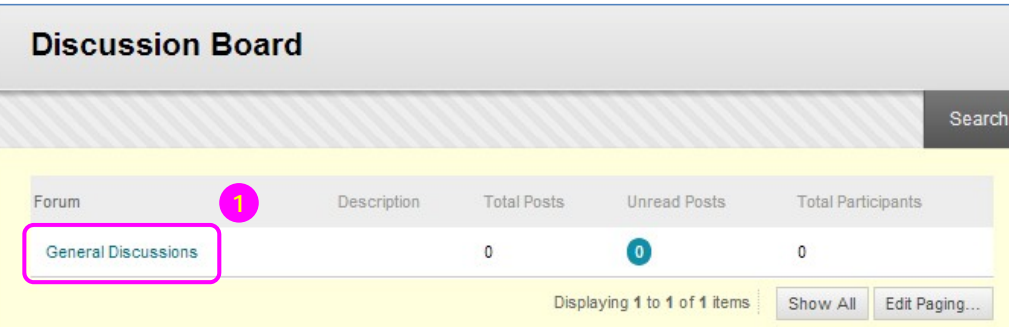

#### Student Guide

### forum.

## Creating Threads in a Forum 2) Click Create Thread on

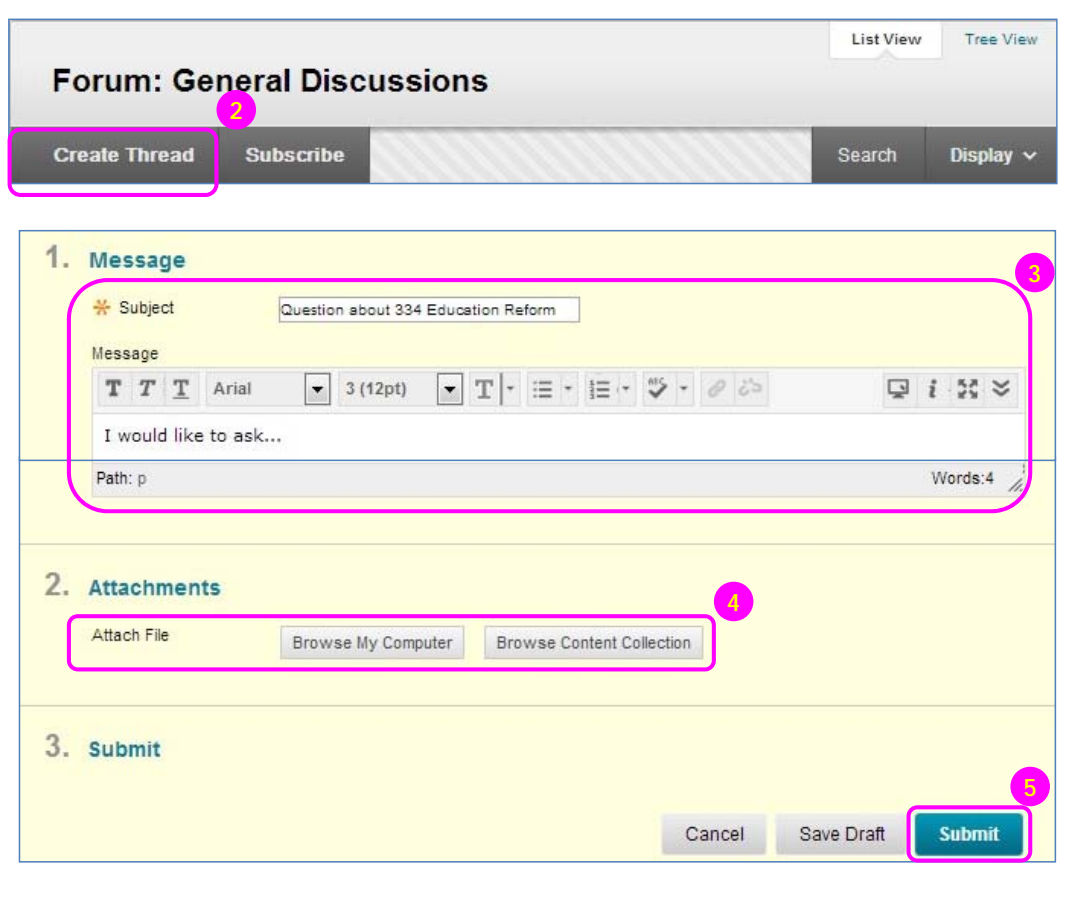

- the action bar.
- 3) Type a **Subject** and **Message**.
- 4) Alternatively, in the **Attachments** section, attach a file clicking **Browse My Computer**.
- 5) Click **Save Draft** to store a draft of the post or click **Submit** to publish your reply.

19

**CU** @Learning System

# Replying Discussion Posts 1) Access a forum and

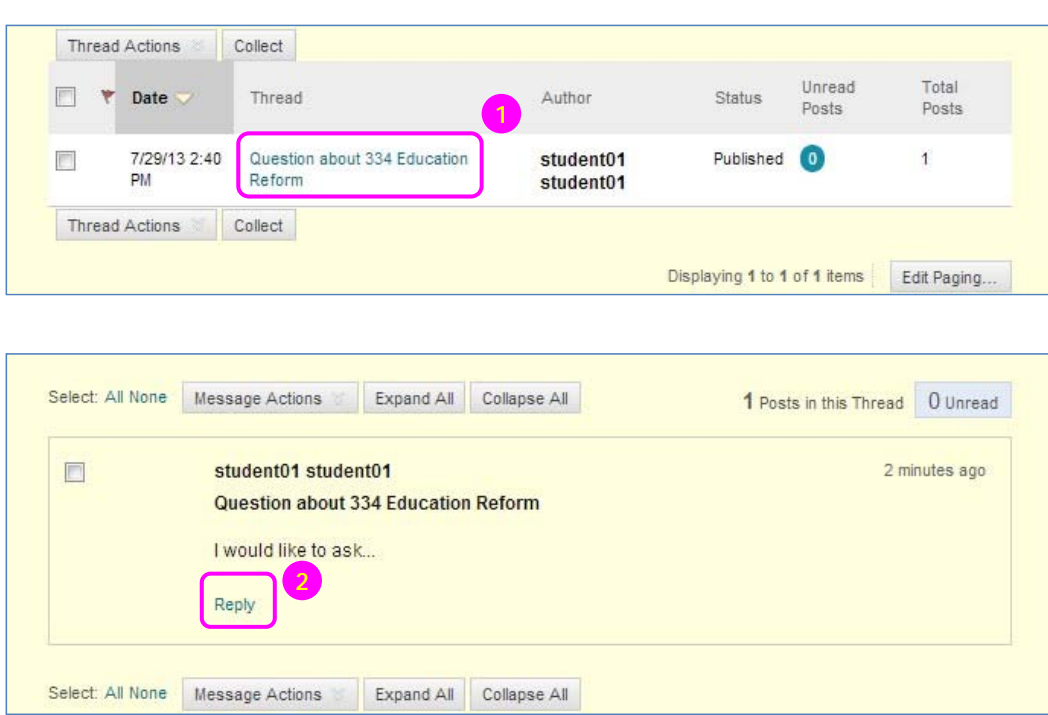

#### Student Guide

- select a **thread**.
- 2) For the first post, click **Reply**. Point to the post to see.

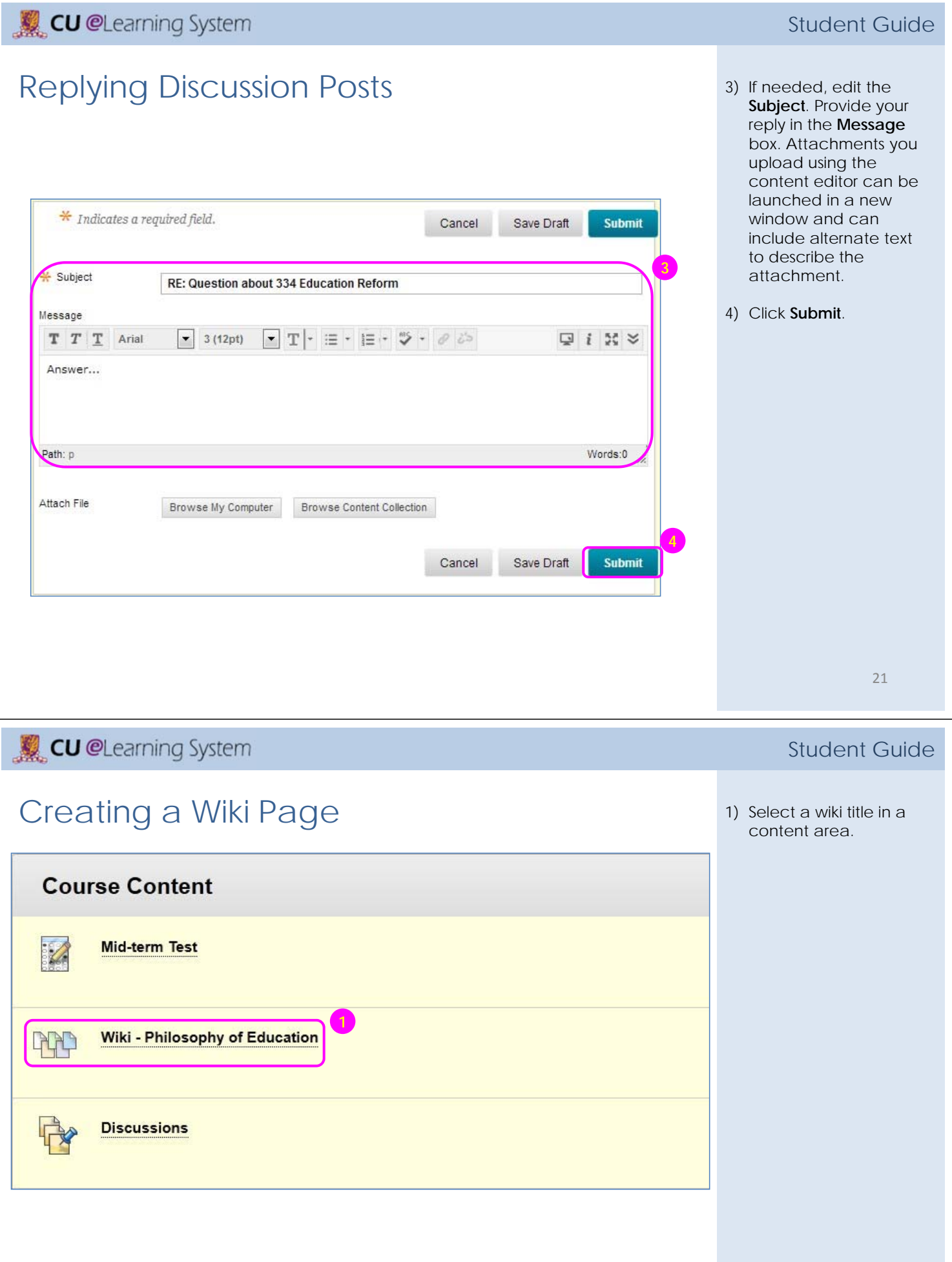

#### Creating a Wiki Page 20 20 20 On the wiki topic page, click **Create Wiki Page**  on the action bar. **2 Create Wiki Page** My Contribution 3) On the **Create Wiki Page**, type a **Name** for the wiki page. Type information in the **Content** text box. You 1. Wiki Page Content **3** can use the content **X** Name About John Dewey editor functions to format the text and Content include files, images,  $T$   $T$   $T$   $T$  Paragraph  $\rightarrow$  Arial  $\overline{\bullet}$  3 (12pt)  $\blacktriangleright \equiv \dashv \models \dashv \mathbf{T}$  $\&$   $\Box$  i  $\%$   $\&$ web links, multimedia,  $X \cap Q$   $Q \cap \Box P$   $\equiv \equiv \equiv \equiv \equiv \equiv T$ ,  $T$ ,  $Q \geq \neg q$ and mashups. **O @ Ex II fx + Meshups - 1 4 © O & B B E B B B B B D I HTML CSS RRP** 4) Click **Submit**. (Sample content from Wikipedia) John Dewey (/'du:i/; FAA October 20, 1859 - June 1, 1952) was an American philosopher, psychologist, and educational reformer whose ideas have been influential in education and social reform. Dewey was an important early developer of the philosophy of pragmatism and one of the founders of functional psychology. Path: p Words:62 2. Submit **4** Click Submit to finish. Click Cancel to quit without saving changes. Cancel Submit

### **CU** @Learning System

# Editing and Commenting a Wiki Page 1) Click **Edit Wiki Content**

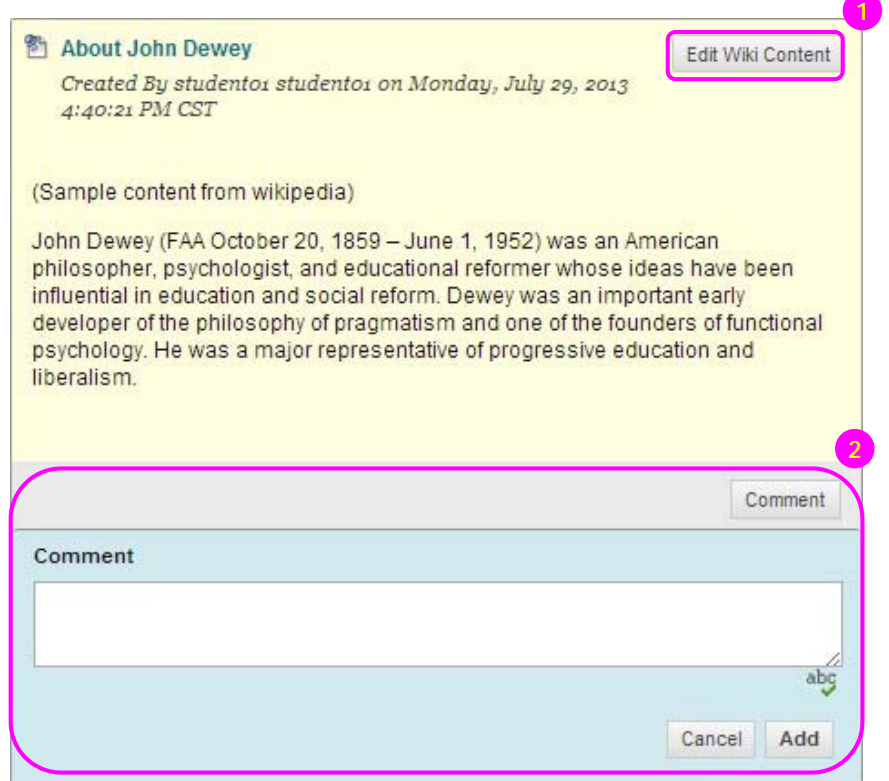

#### Student Guide

- next to the page's title in the content frame. On the **Edit Wiki Page**, you can make changes to the name and content of the page.
- 2) Click **Comment** following the user's contribution. The Comment box appears. Type a comment in the Comment box. Click **Add**.

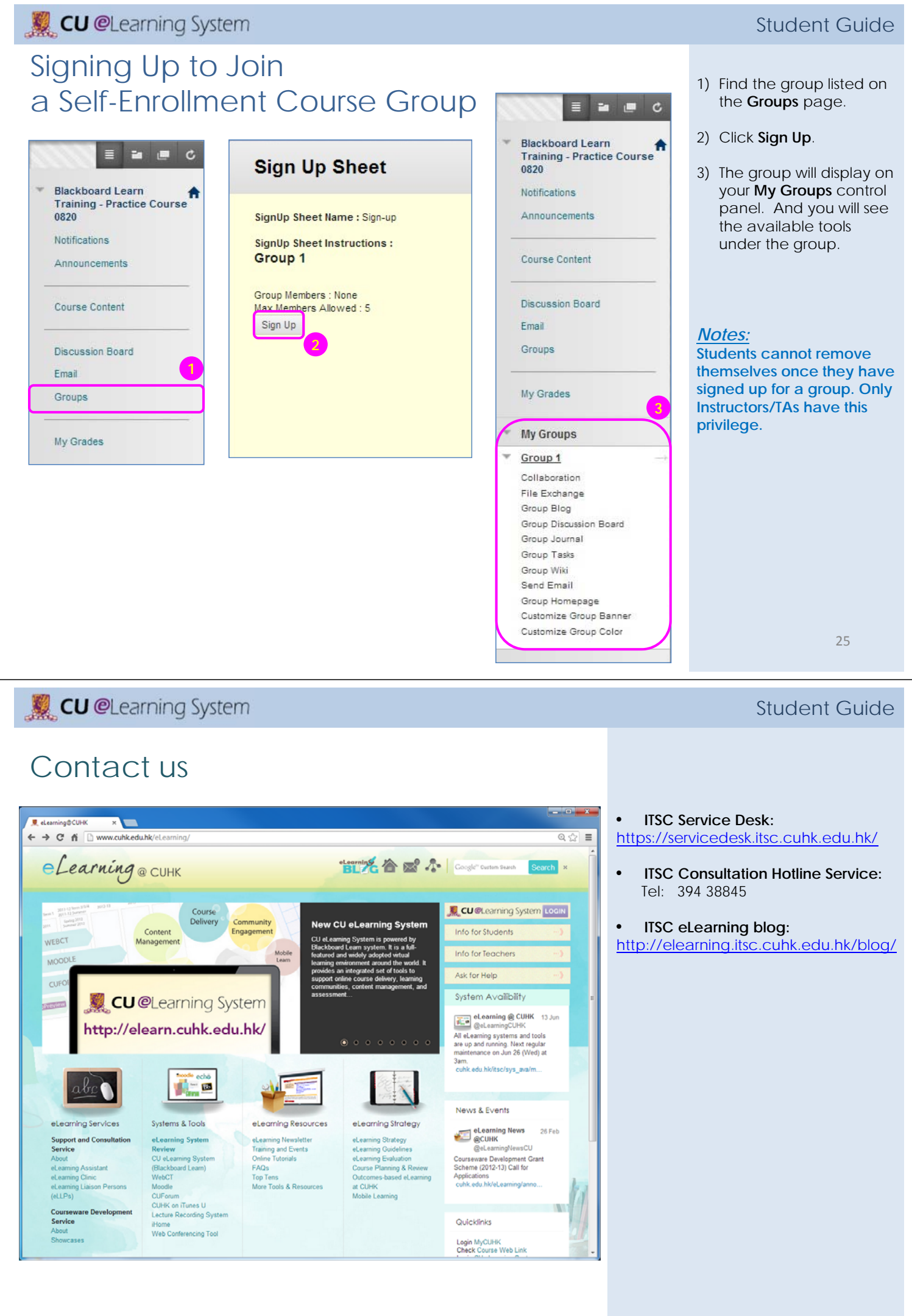